#### **Gestão de estágio**

#### **Fala, estudante!**

Estamos aqui para te ajudar a **cadastrar o seu estágio** na plataforma de carreiras da sua Instituição de ensino.

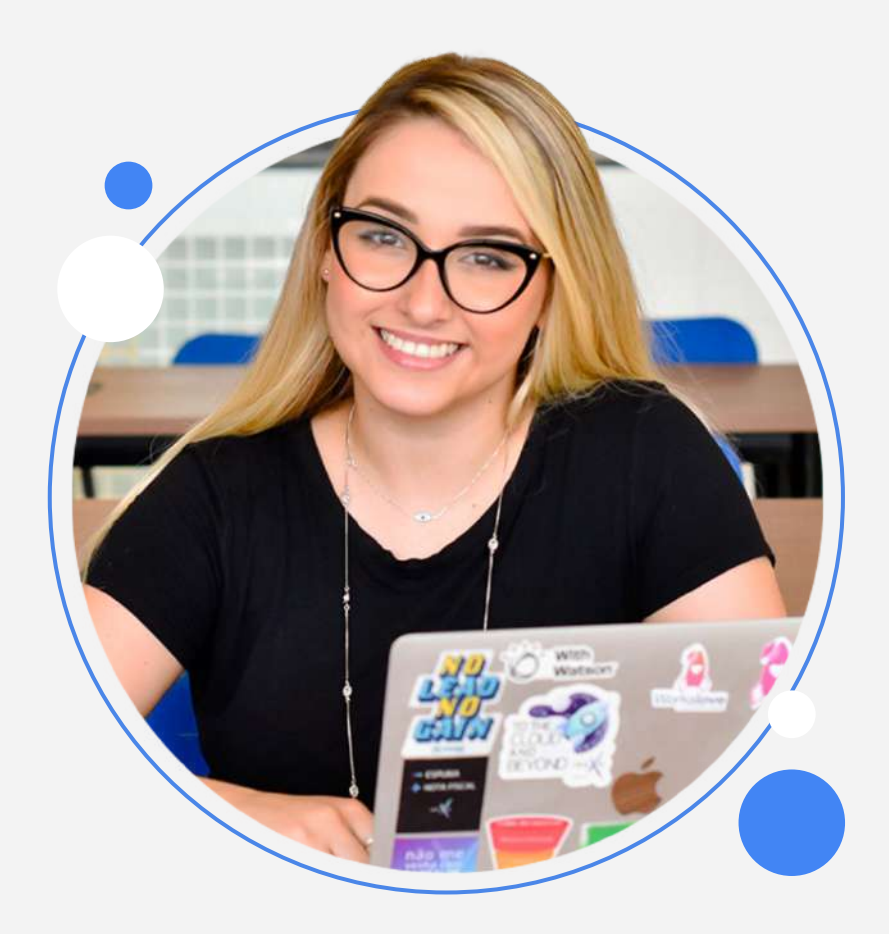

### **Identificação dos agentes**

Confira os termos utilizados para representar os envolvidos no estágio

#### **Supervisor de estágio**

É o responsável por supervisionar e orientar o estagiário dentro da empresa. O supervisor deve ter formação ou experiência profissional para isso.

#### **Professor orientador de estágio**

É o responsável pela orientação dos estudantes dentro da Instituição de Ensino, aprovar o plano de atividades, o relatório de estágio e atribuir a nota do estágio ao estudante.

#### **Agente integrador**

É o agente que auxilia o estudante no processo de inserção no mundo do trabalho. É responsável pela gestão das documentações de estágios. **Exemplos de agentes integradores:** CIEE, Nube, Agiel, etc.

#### **Checklist das Informações necessárias**

Antes de iniciar, confira quais são as informações solicitadas ao cadastrar um estágio:

**Caso você tenha tido o auxílio de um agente integrador:** 

- Nome/CNPJ do agente integrador
- Razão social do agente integrador
- Nome fantasia/comercial do agente integrador
- Nome e e-mail do responsável do agente integrador

#### **Dados do estágio:**

- Data de início e término do estágio
- **•** Carga horária diária e semanal
- Plano de atividades
- Professor orientador do estágio

#### **Dados da empresa**

- Nome/CNPJ da empresa
- Razão social
- Nome fantasia
- Dados do supervisor de estágio da empresa: Nome, cargo, curso de formação e registro profissional.
- Dados do responsável legal da empresa: Nome, e-mail, cargo, CPF e telefone.

## **Primeiros passos**

Após acessar o sistema, vá até o menu **"Gestão de Estágio"** e clique no botão "iniciar processo".

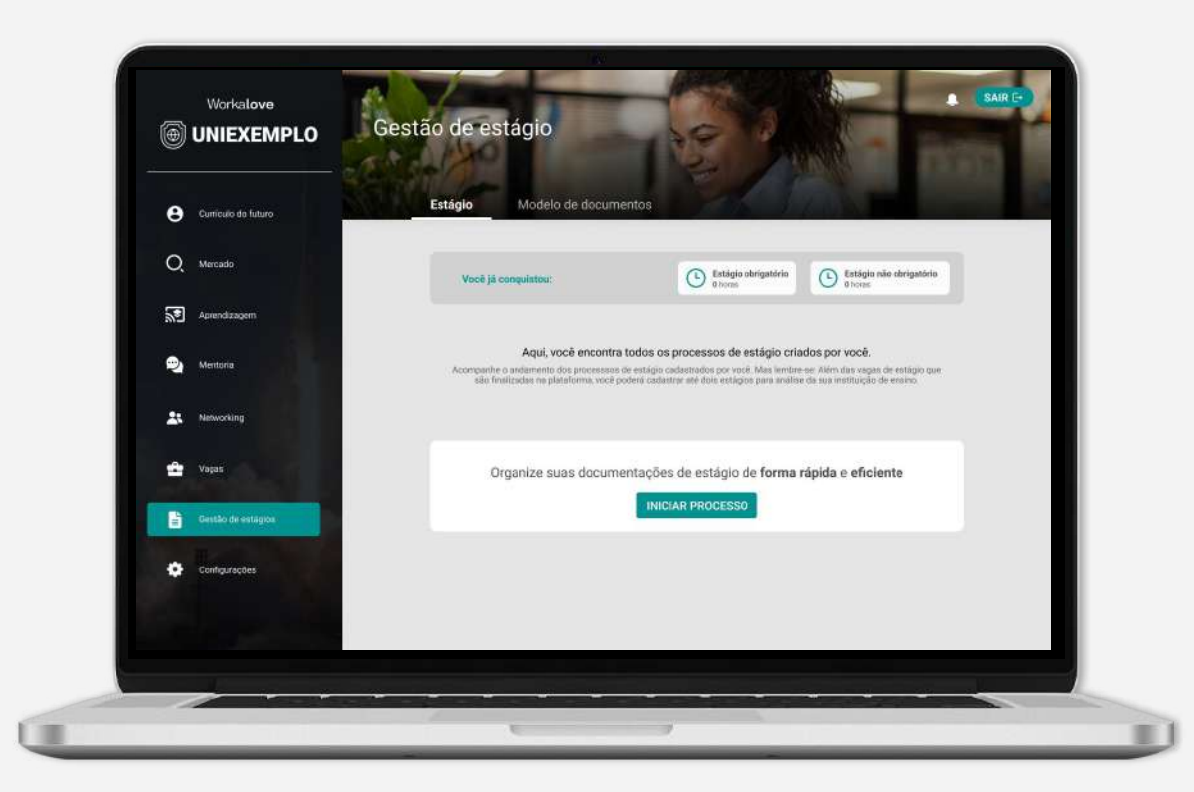

#### **Preenchimento do formulário**

Será necessário definir se o seu estágio foi auxiliado por um agente integrador.

*O agente integrador é responsável pela gestão das documentações de estágios. Exemplos de agentes integradores: CIEE, Nube, Agiel, etc.* 

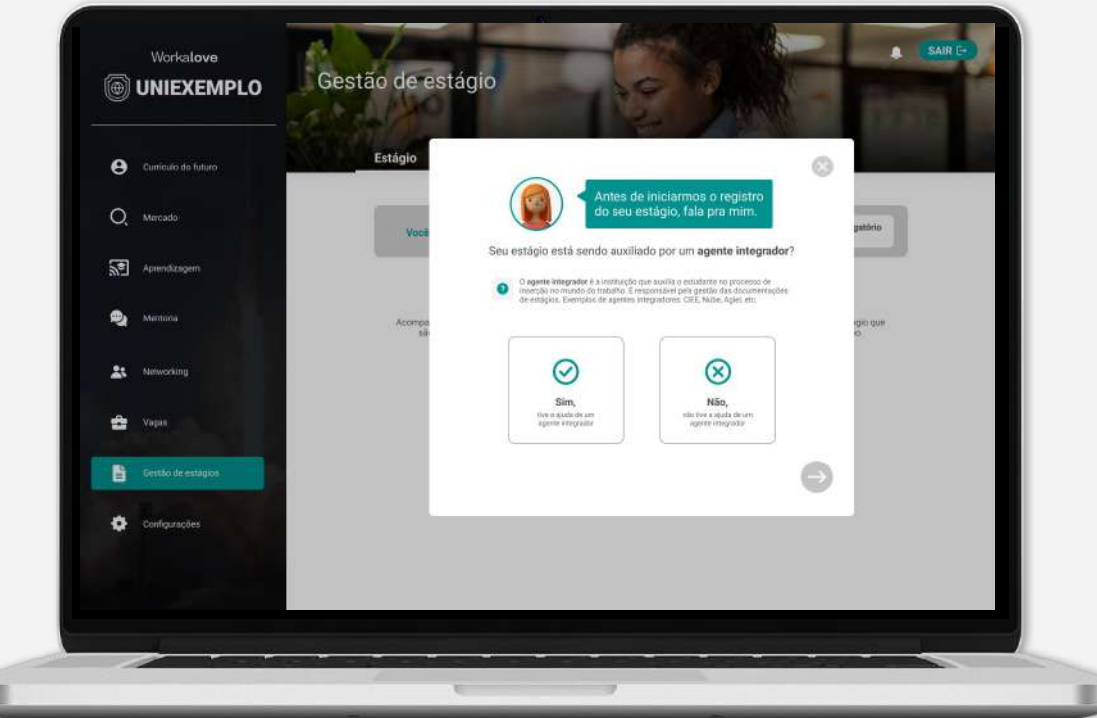

#### **Agente integrador**

Caso você tenha tido o auxílio de um agente integrador, esse é o momento de inserir as informações sobre esse agente.

Caso você **NÃO** tenha tido esse auxílio, essa etapa não aparecerá para você.

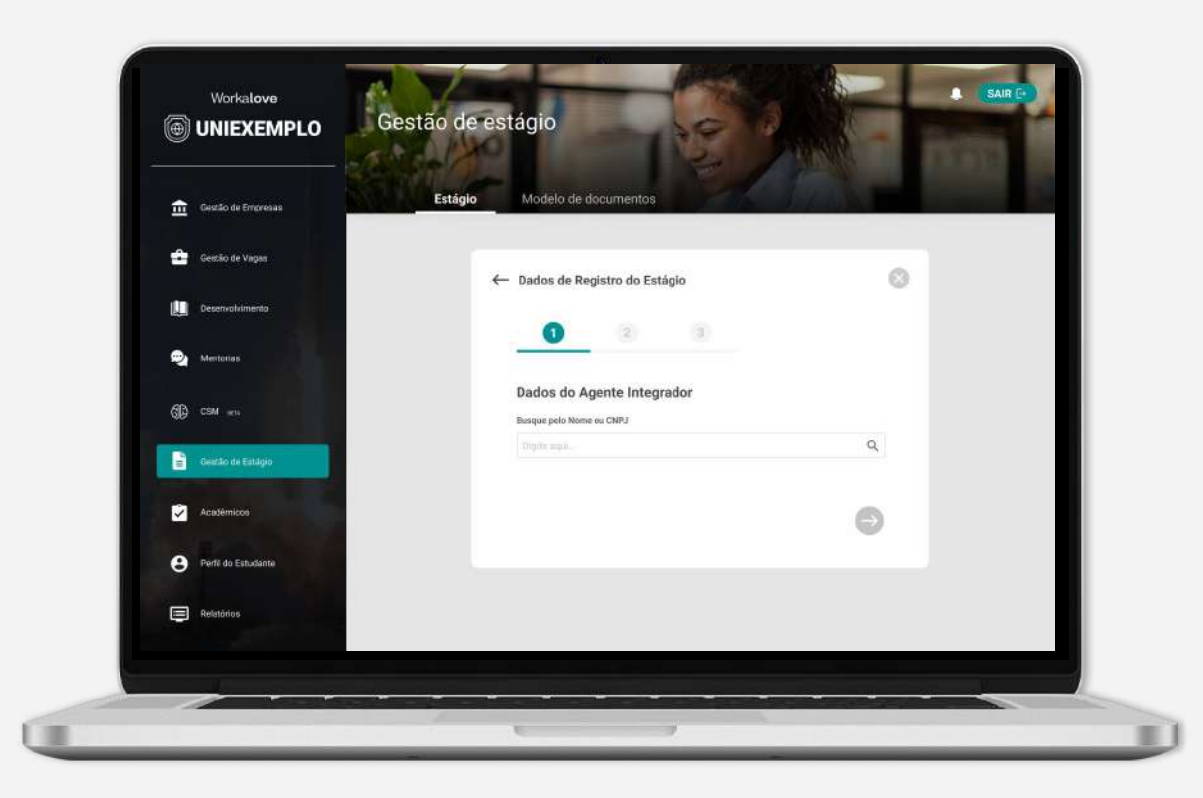

## **Dados do estágio**

Chegou o momento de informar os dados do seu estágio, como carga horária, professor orientador e o plano de atividades (onde você irá descrever as atividades realizadas no estágio).

**Não se esqueça que um estágio não poderá ultrapassar a carga horária de 6h por dia e 30h semanais!**

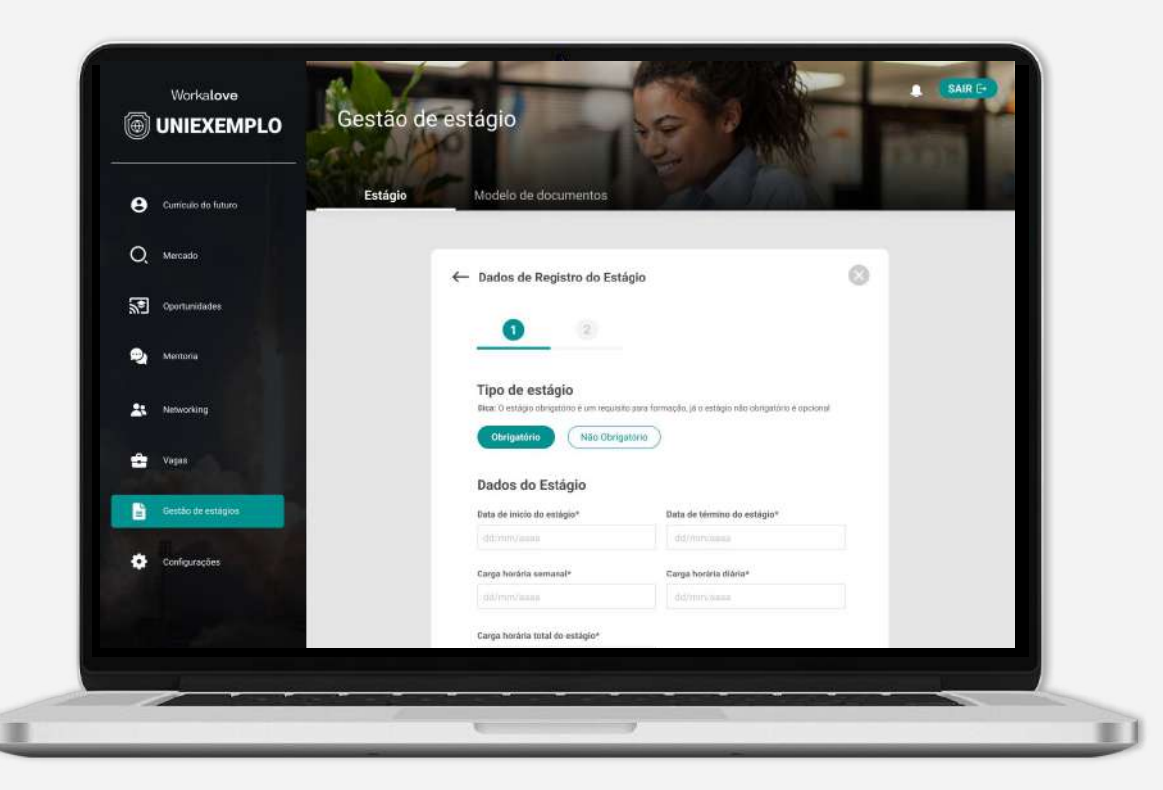

## **Dados da empresa**

Neste momento você deverá inserir os dados da empresa onde irá realizar o estágio, os dados do seu supervisor de estágio e representante da empresa.

Caso a empresa e o supervisor não estejam previamente cadastrados no sistema, você deverá realizar o cadastro dos mesmos.

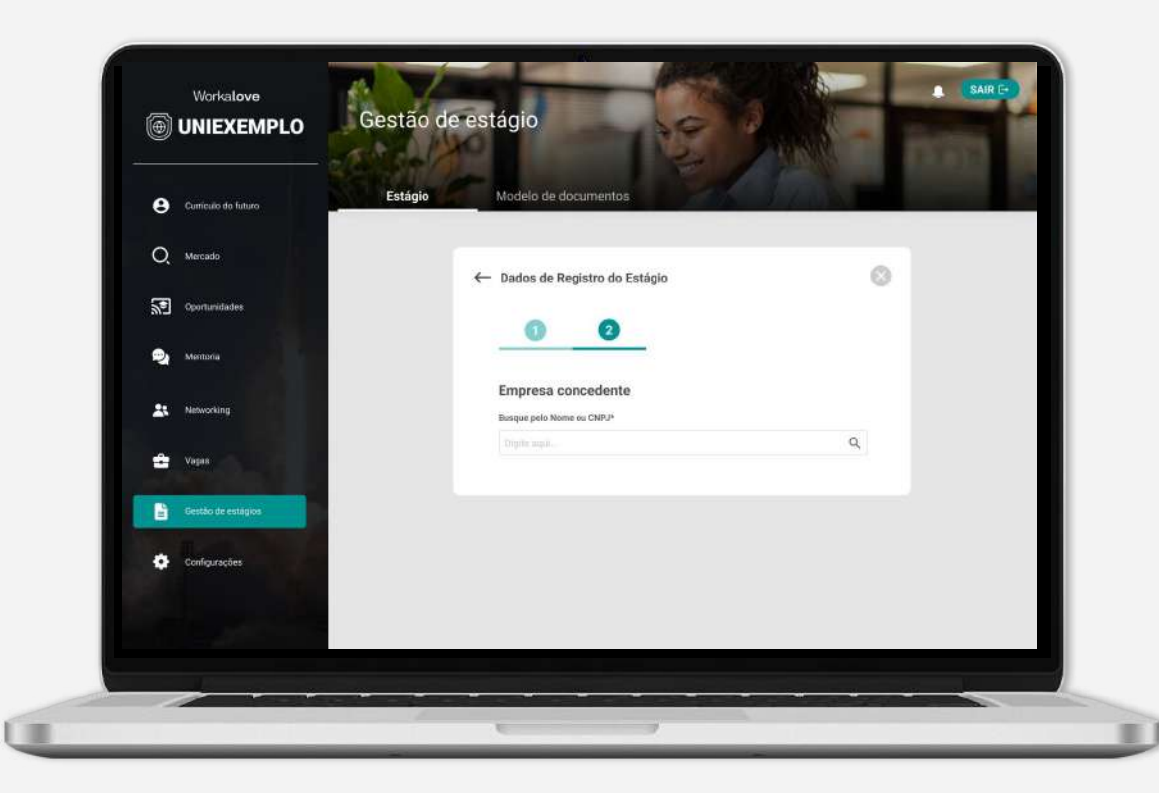

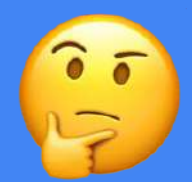

#### **Enviei o meu estágio, e agora?**

Os dados informados por você serão avaliados pela sua Instituição de ensino.

Esses dados podem ser aprovados ou reprovados, e para cada status você terá uma tarefa diferente. **Confira nos próximos slides.**

# **Em análise**

Após o envio do estágio ele entrará em análise e poderá ser aprovado ou reprovado.

Entenda qual o próximo passo em ambos os casos a seguir.

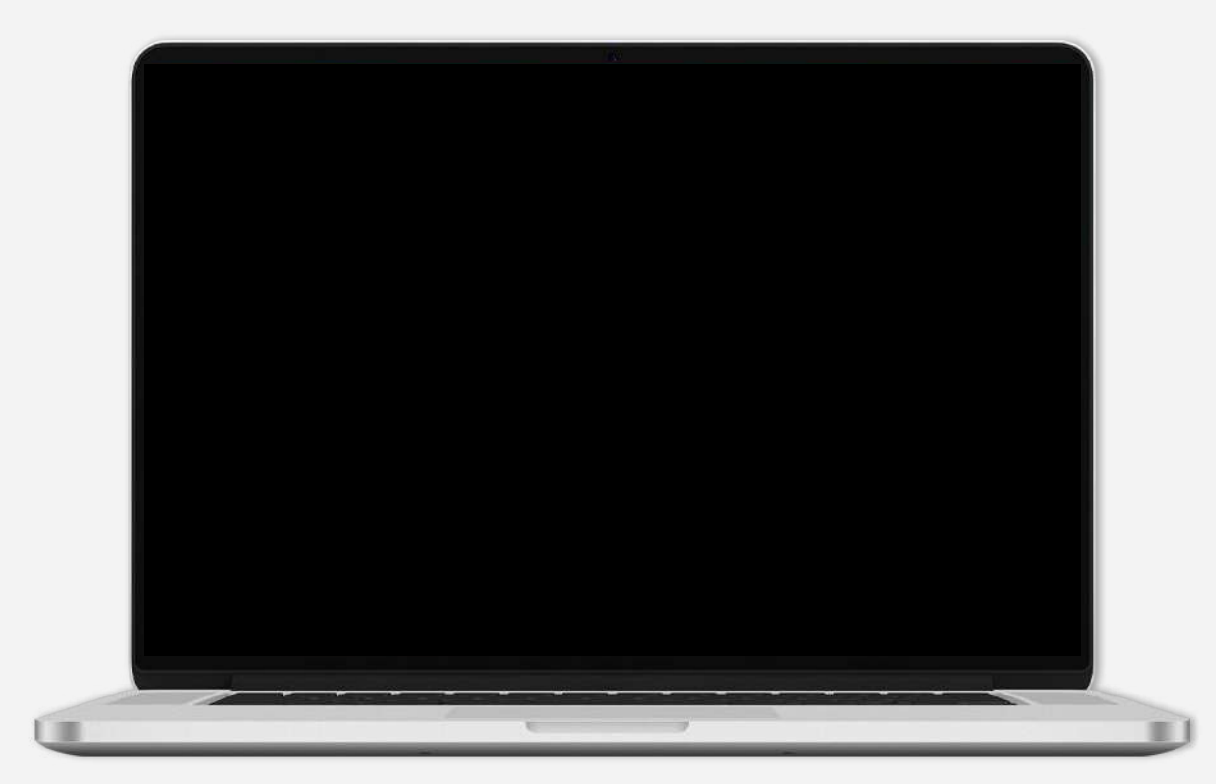

## **Informações reprovadas**

Fique tranquilo! Você deverá conferir o feedback da sua Instituição de ensino e enviar os dados alterados conforme o solicitado.

Após isso, a Instituição fará a análise novamente. Fique atento ao feedback!

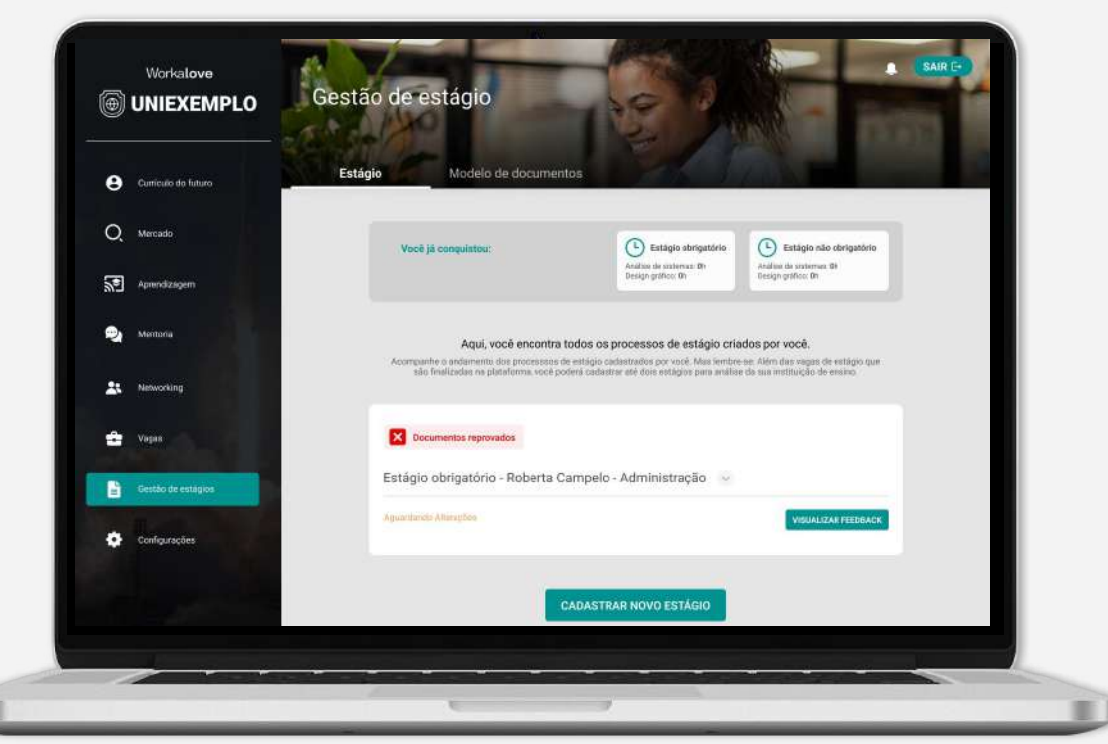

## **E-mail de notificação**

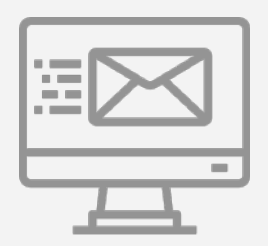

Modelo do e-mail que o estudante recebe quando o estágio é reprovado

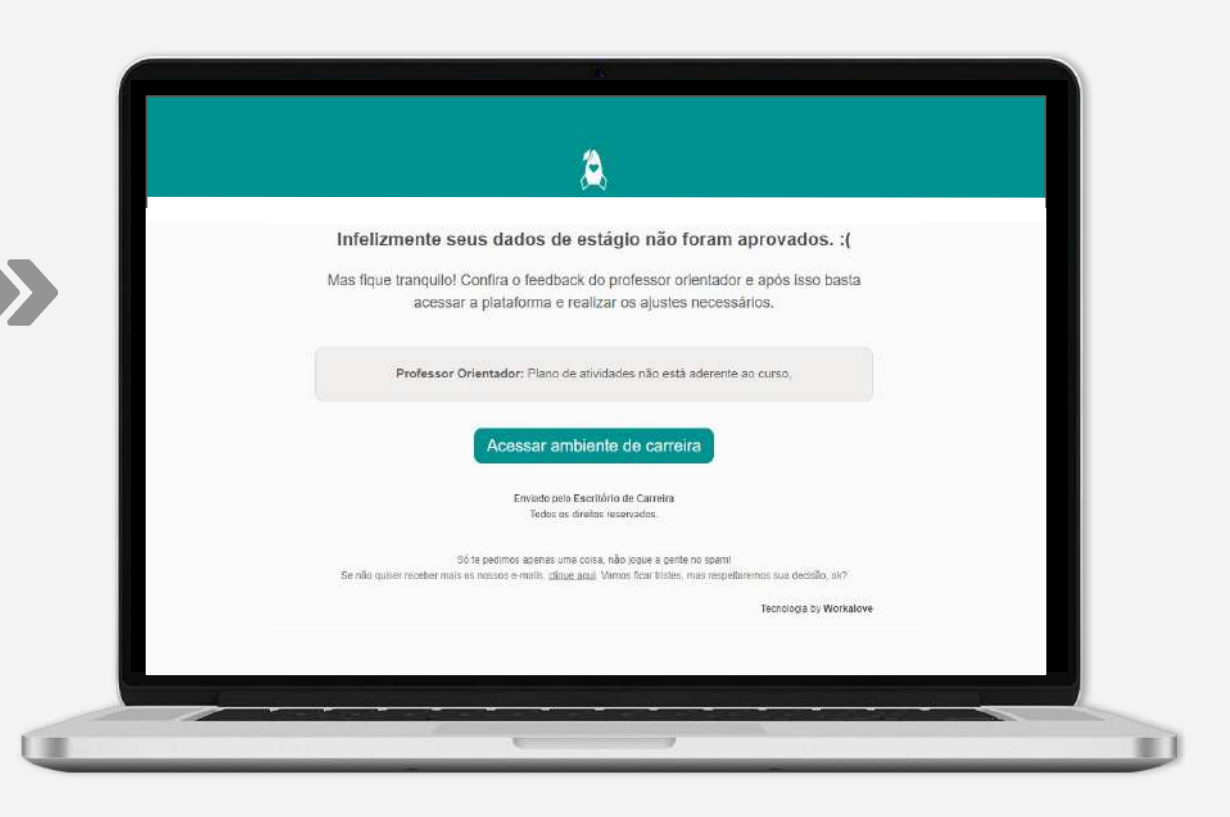

### **Informações aprovadas**

Agora é hora de fazer o upload do Termo de Compromisso de Estágio (TCE) dentro da plataforma.

**Você poderá enviar documentos já assinados**, ou se preferir, **você poderá enviar os documentos sem assinatura** para que a sua Instituição de ensino ative o processo de assinatura digital.

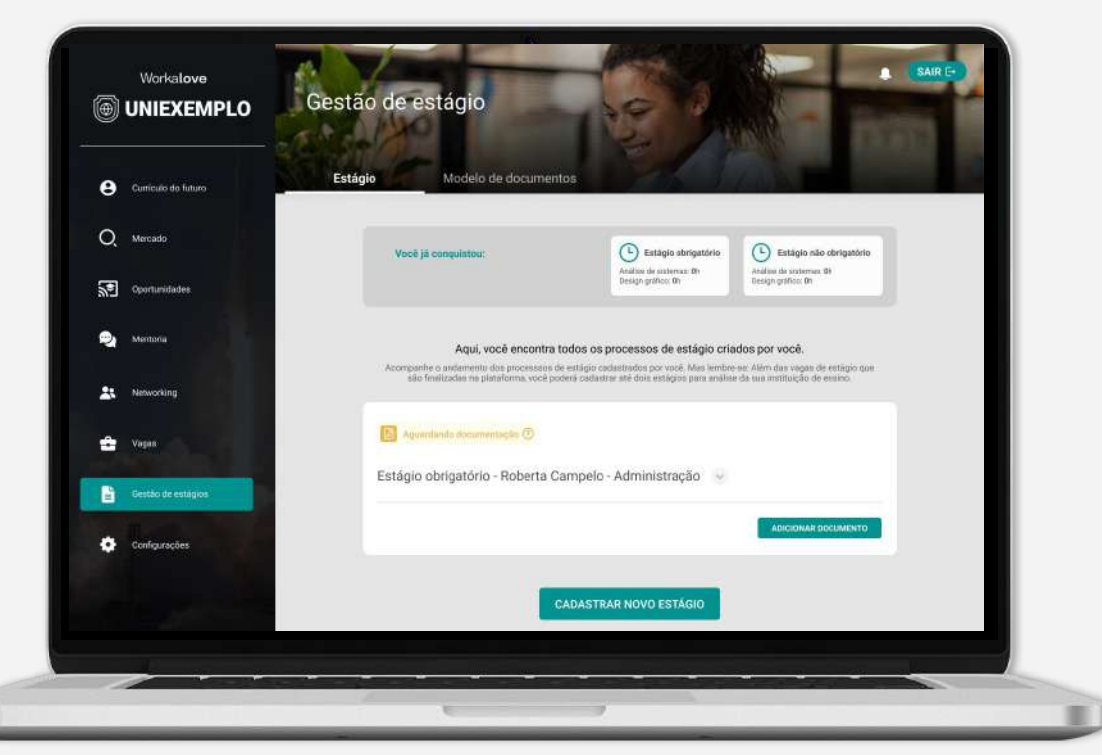

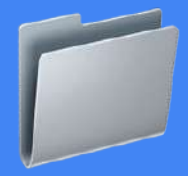

#### **Após o envio dos documentos…**

Aguarde a análise da sua Instituição de ensino. Seus documentos podem ser aprovados ou reprovados, mas não se preocupe! Caso sejam reprovados, você receberá um feedback e poderá enviar os documentos novamente.

## **Após a aprovação…**

Após a aprovação dos seus documentos, caso eles não tenham assinatura, sua Instituição de Ensino irá ativar a assinatura digitalmente e você poderá acompanhar todo o processo no menu **"Gestão de Estágio"**.

Caso você precise assinar algum documento, você receberá e-mails e também poderá verificar no menu "Gestão de Estágio".

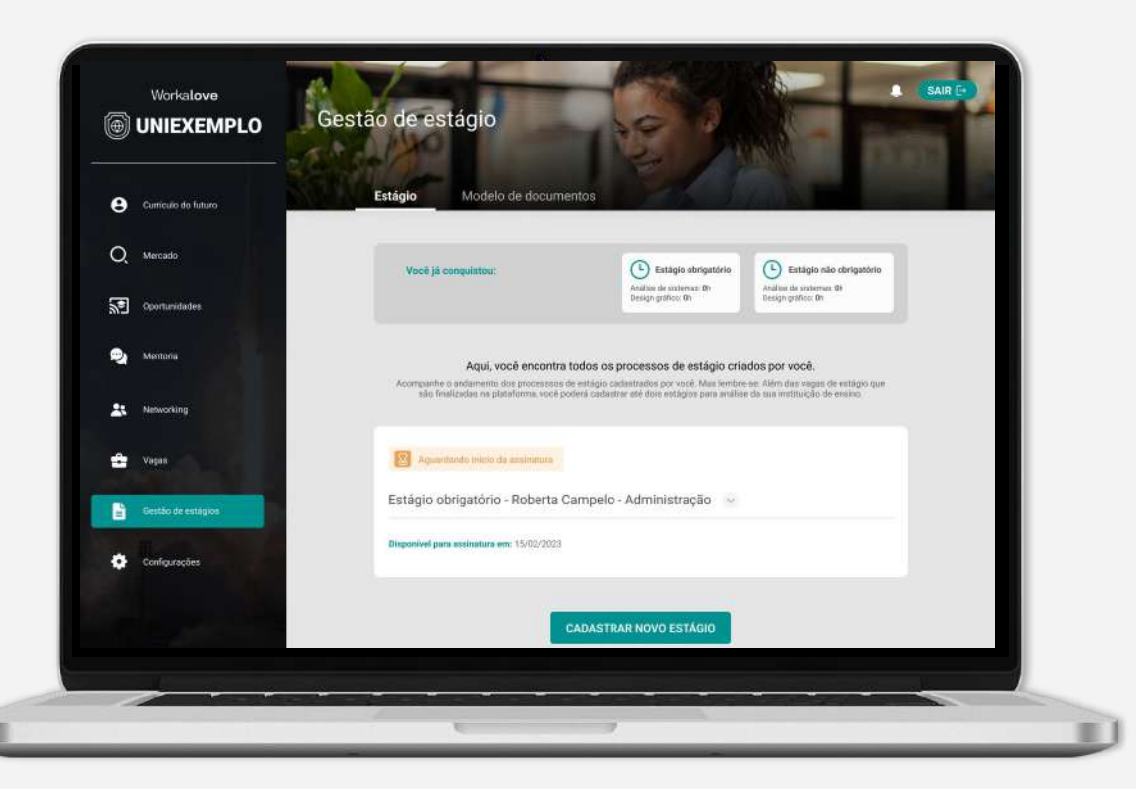

#### **Após a assinatura…**

Após a assinatura, seu estágio ficará com o status **"em andamento"** até que a data de encerramento do seu estágio chegue.

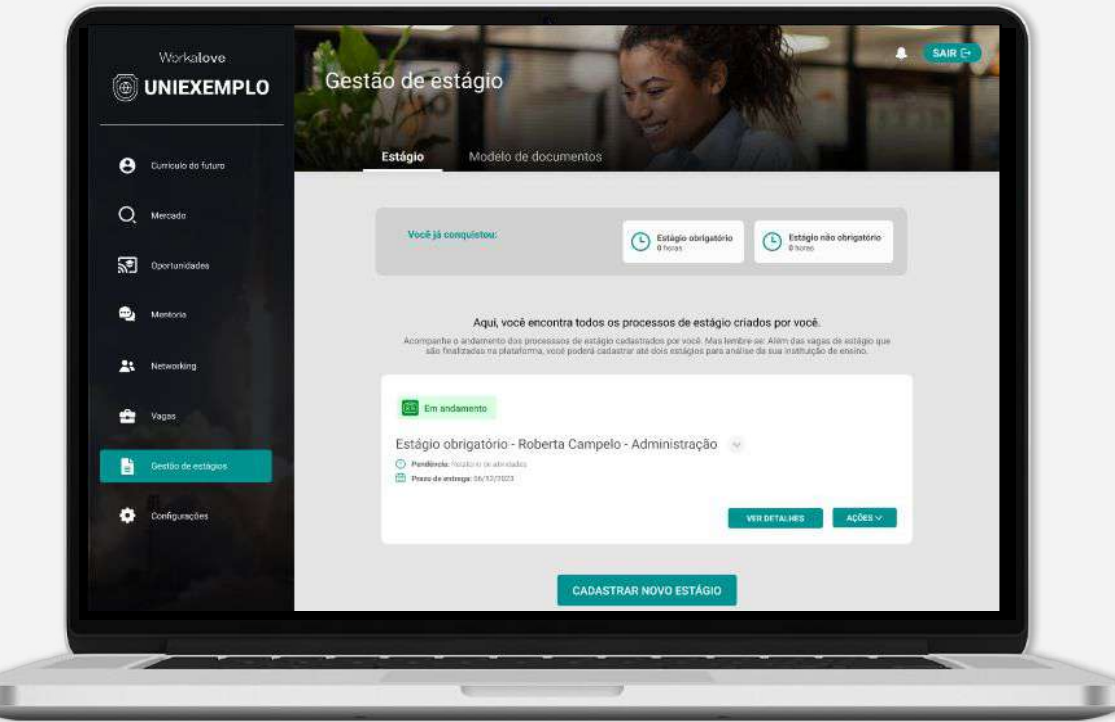

#### **Após a assinatura…**

Você terá o direito de informar a rescisão do estágio, informar a renovação do contrato, solicitar rescisão ou adicionar relatório de atividades clicando em **"Ações"**.

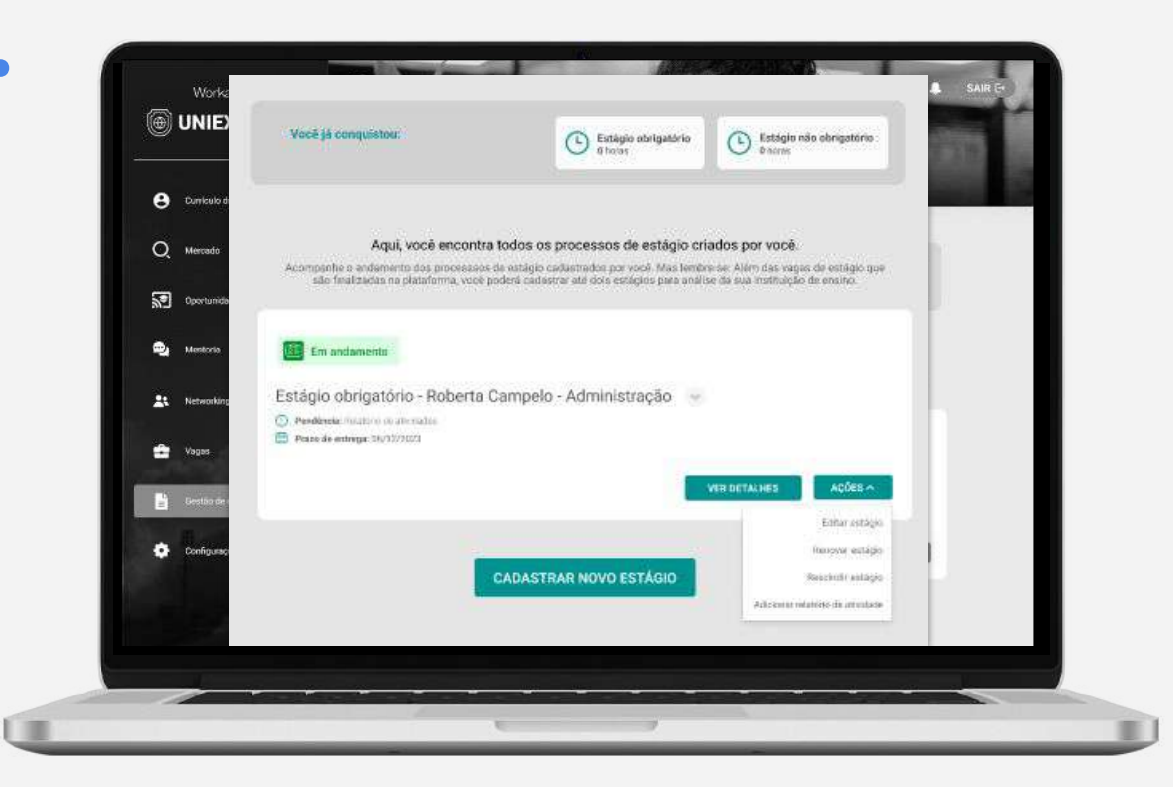

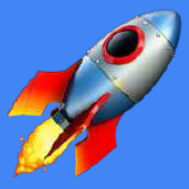

#### **Desejamos sucesso no seu estágio!**

Caso você precise de ajuda, entre em contato com o e-mail <IES inserir e-mail>